# 墙面感应识别软件

操作手册

2022 年 8 月 01 日

# 第1章. 操作说明

 $\_$  , and the state of the state of the state of the state of the state of the state of the state of the state of the state of the state of the state of the state of the state of the state of the state of the state of the

# 1.1. 软件介绍

- > 支持点击任意地图版块, 触发后屏幕显示对应的内容, 或者讲行多层级展示并相应的区域灯 光亮起。
- 支持长 8 米高 8 米的感应区域
- > 感应区域可以任意绘制的多边形,
- > 一个感应区域可以并与展示资料(一个文件夹)和灯光指进行关联
- 展示资料支持:图片自动轮播、视频自动播放、多层级
- ▶ 多层级支持:触摸点击无限层级资料展示
- > 多层级资料支持:
	- 自定义背景图片、自定义功能按钮、自由拖动按钮位置、无限层级子页面
	- 文档:支持 Word、Excel、PDF、PPT 文档显示。
	- 单文档展示:将单一个文档(Word、Excel、PDF、PPT)显示。

多文档列表展示:将多个文档(Word、Excel、PDF、PPT)按标题一条条展示,点击每个标题 展示 Word 文档内容, 文档比较多支持分页(上一页、下一页), 且第一页或最后一页对应按钮变 为不可点击状态。

图片展示:图片支持 6 种展示模式包括列表平铺、翻书、自动播放、小图+大图相互滑动、图 片左右滑动、3D 图片墙。

视频播放展示:可播放单个视频或多视频列表、视频缩略图等展示方式。

同页面展示:同页面展示为多个按钮在同一个页面切换视频、文档、图片(列表展示、定时 轮播)。

- 支持点击任意设置感应区域,触发后屏幕显示对应的内容,且相应的区域灯光亮起。
- ▶ 软件易于扩展,框架结构及无限级栏目页面完全自定义, UI 可视化编辑操作, 所见即所得, 任何栏目和场景都可由用户进行增加、修改或移动。
- 基本功能:开机自启,背景音乐等。
- > 本地化后台信息管理,系统所展示的资料信息可在后台进行维护更新;维护的信息直接放到 指定文件夹,系统会自动扫描进行更新,方便用户对系统进行维护。
- ▶ 全屏游览限制,只有管理员输入密码方可对软件后台进行设置,即实现系统的使用用户对软 件系统后台的权限信息管理及系统参数设定管理,保证软件使用的安全性。
- 界面有自由拖拽功能按钮、页面排版等设计模式功能

# 1.2. 安装软件

拿到软件安装压缩包(例如:墙面感应识别软件安装包-横屏 V1.2.0.4.zip),解压后,文件 夹里会有三个安装文件。

《用户操作手册》

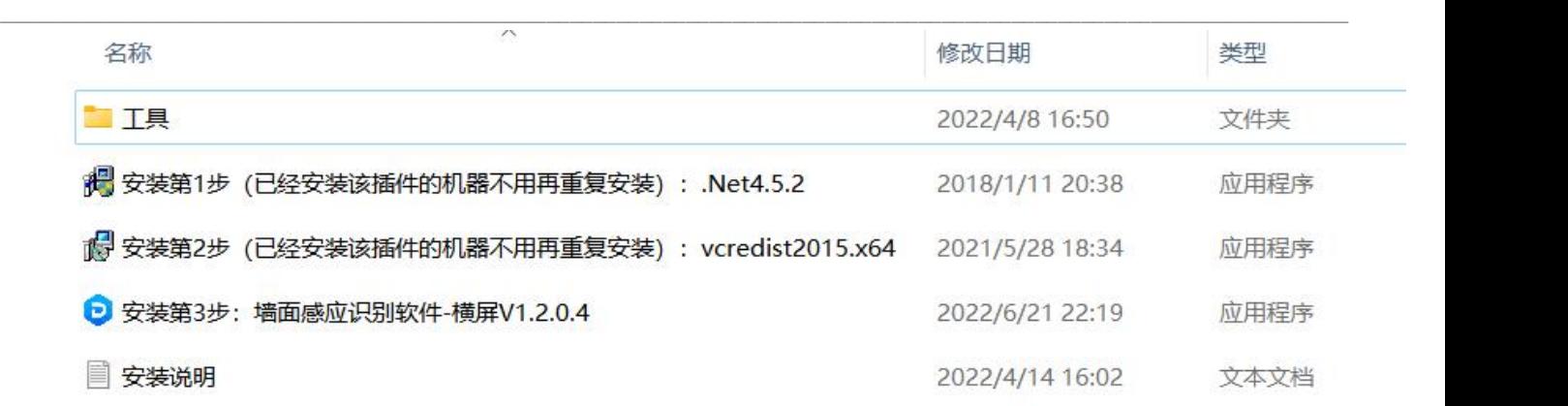

#### 按顺序安装:

- ▶ 安装第 1 步(己经安装该插件的机器不用再重复安装): . Net4. 5. 2. exe
- $≥$  安装第 2 步(已经安装该插件的机器不用再重复安装): vcredist2015.x64.exe
- > 安装第 3 步: 墙面感应识别软件-横屏 V1. 2. 0. 4. exe

安装成功后桌面会出现三个快捷方式:"墙面感应识别软件"、"墙面感应识别软件配置"、"素材 管理";

墙面感应识别软件:打开软件展示界面;

墙面感应识别软件配置:用于设置雷达参数,灯光指令管理,绘制感应区域、设置感应区域与展 示资料的文件夹进行绑定;

素材管理"打开文件夹,可以修改展示内容。

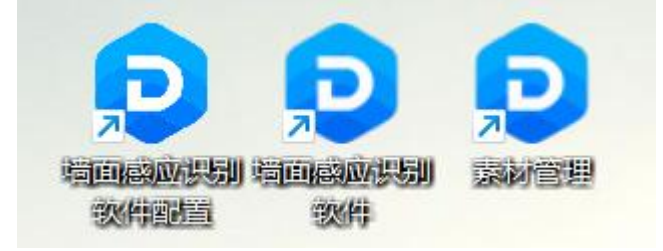

# 1.3. 打开软件

在桌面上双击"墙面感应识别软件"快捷方式 即可打开软件。

# 第 2 章. 基础功能介绍

 $\_$  , and the state of the state of the state of the state of the state of the state of the state of the state of the state of the state of the state of the state of the state of the state of the state of the state of the

# 2.1. 基础操作

- > 退出软件: 双击左上角, 弹出密码框, 输入密码(默认: 1234, 下文同上): 点击"退出软件"。
- ▶ 修改展示界面: 进入"设计模式"对界面进行修改。
- 首次进入设计模式:双击左上角,弹出密码框,输入密码,下一次进入设计模式可以点击左 下角的进入设计模式或者页面右键在弹出的弹窗点击进入设计模式,下文需要执行此操作的 默认首次进入设计模式。
- 设计模式:设计模式是用于对界面展示素材(视频、按钮、图片)的修改大小,位置移动、 设置分页、显示样式、字体等。进入【设计模式】后可以修改素材。"退出【设计模式】"对 修改的数据进行保存。
- > 打开素材, 打开素材就是打开软件展示对应的文件夹, 每一个文件夹, 对应界面每一个按钮 或功能。
- 选中组件:可以选中一个/多个按钮,选中后可以移动、布局(对齐位置)。
- > 选择组件后有两种状态 样式 1: 有 8 个小框可以修改大小、移动。 样式 2: 只有 4 个灰色的小点, 只能移动位置。
- 设置分页:分页可用于按钮、多文档列表、视频列表、图片列表,对数据进行分页显示。
- 软件设置:背景音乐、自动关机、是否开机启动。

#### 2.2. 退出软件

双击左上角,弹出密码框,输入密码 1234; 在功能选择菜点击"退出软件"。

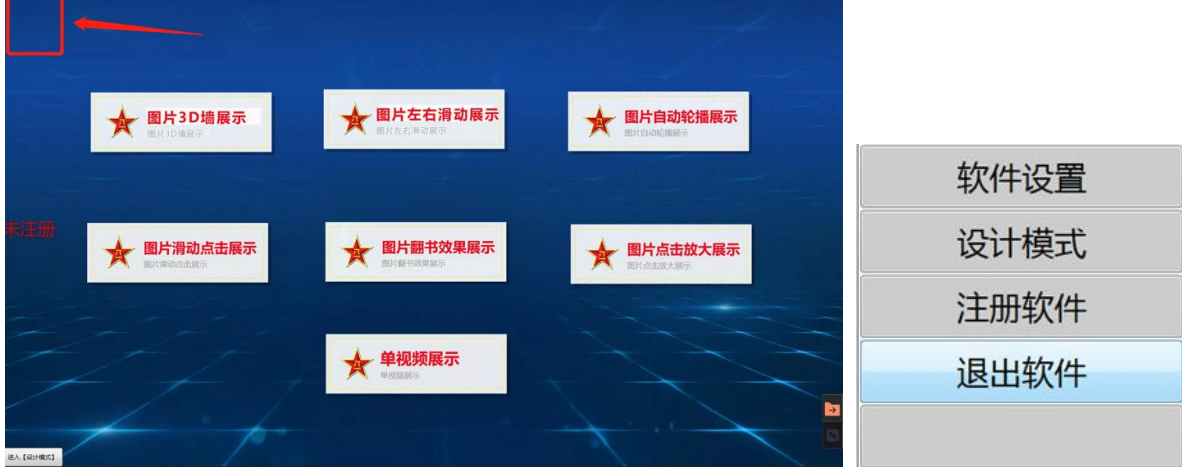

# 2.3. 打开素材:

打开素材就是对应的感应区域的资料,每一个文件夹对应一个感应区,双击桌面"素材管理"快 捷方式打开文件夹进行修改。如下图。

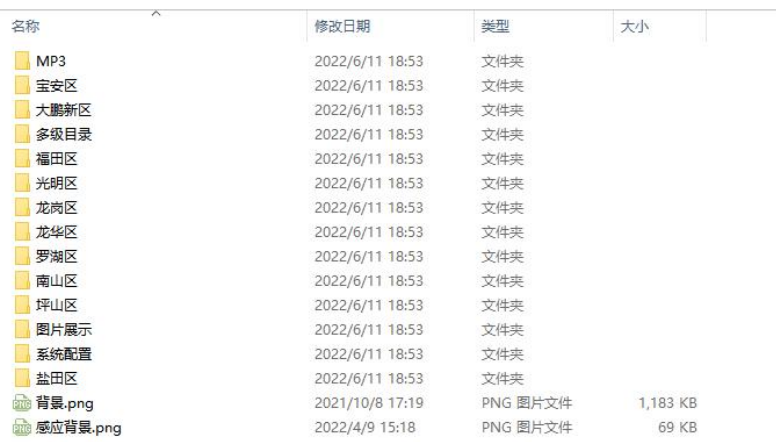

### 2.4. 设计模式

设计模式是用于对界面展示素材(视频、按钮、图片)的修改大小,位置移动、设置分页、显示 样式、字体等。进入【设计模式】后可以调整素材。"退出【设计模式】"对调整的数据进行保存。

 $\_$  , and the state of the state of the state of the state of the state of the state of the state of the state of the state of the state of the state of the state of the state of the state of the state of the state of the

2.4.1. 进入【设计模式】

双击左上角,弹出密码框,输入密码 1234;点击"设计模式"。

进入过设计模式后, 鼠标右健可以快速"进入【设计模式】"。

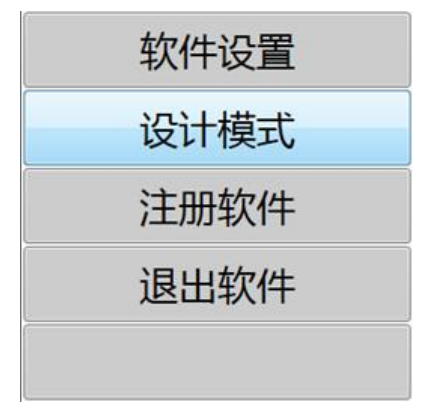

2.4.2. 退出【设计模式】

在一个界面修改数据后,"退出【设计模式】"才能保存数据。退出【设计模式】,在退入设计模 式后的左下角有一个"退出【设计模式】"的按钮

#### 《用户操作手册》

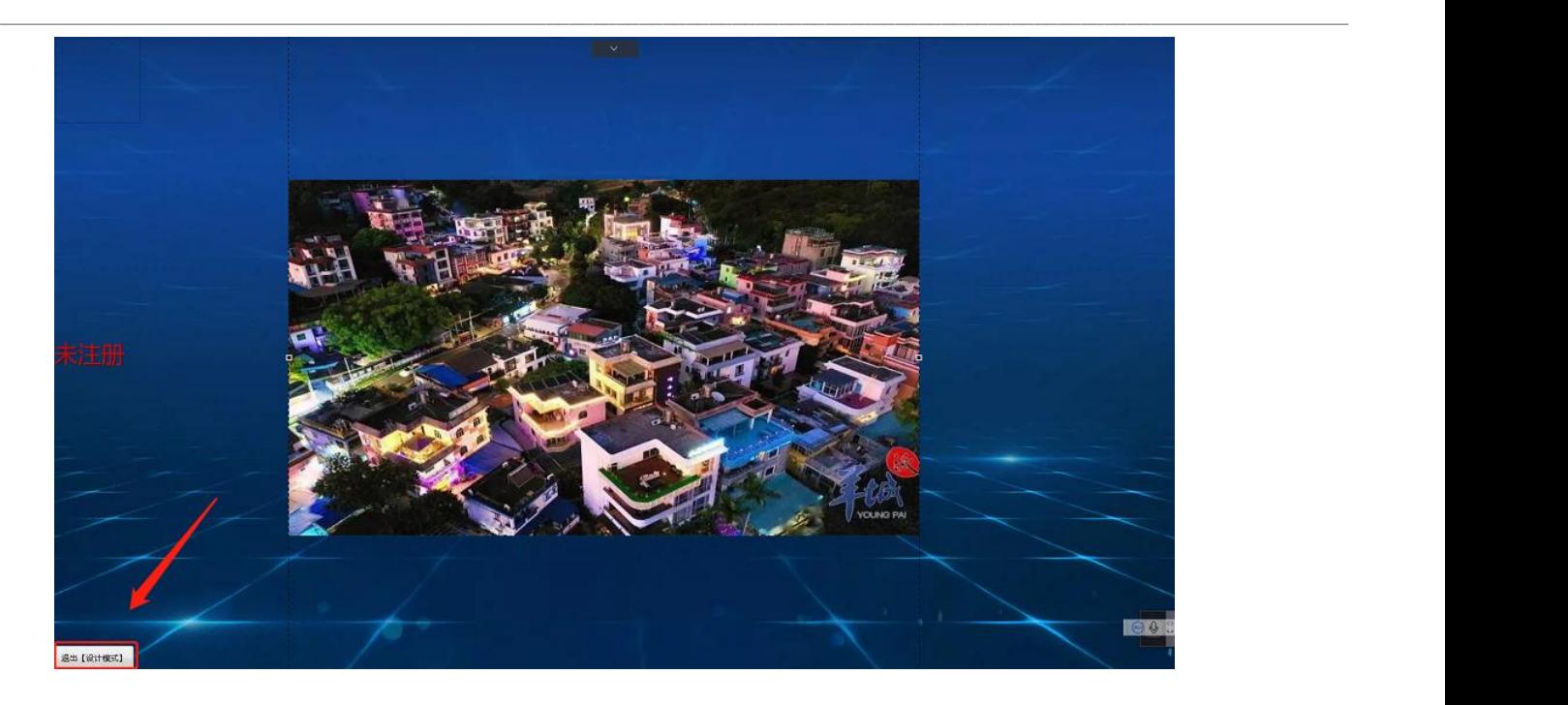

2.4.3. 组件选中状态

组件选中后有两种状态

样式 1: 有 8 个小框可以修改大小、移动。

样式 2: 只有 4 个灰色的小点, 只能移动位置。

2.4.4. 选中多个组件

进入设计模式,按住鼠标右键不要松拖动选区覆盖按钮或者图片区域,或者 ctrl+鼠标点选,选 中组件可以对组件进行移动对齐等调整操作。

2.4.5. 布局

选中多个组件可以在选中的组件上右击,打开"菜单"→"布局",可以对选中的组件进行"左 对齐"、"顶部对齐"、"垂直自动排列"、"水平自动排列"四种方式进行对齐。

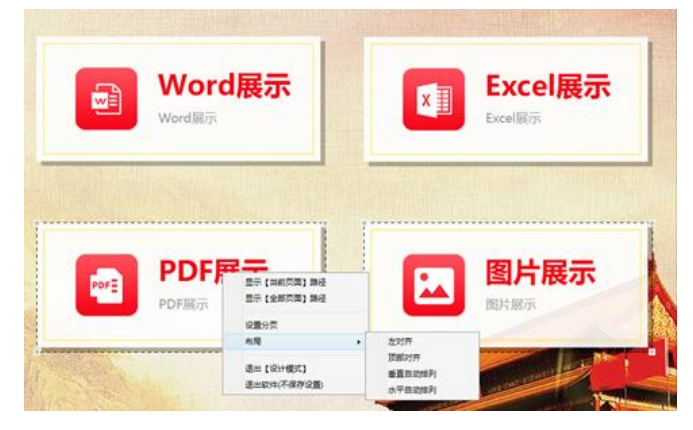

# 第 3 章. 感应设置

 $\_$  , and the state of the state of the state of the state of the state of the state of the state of the state of the state of the state of the state of the state of the state of the state of the state of the state of the

## 3.1. 雷达配置

雷达网络连接有二种方式,方式一:雷达与展示设备在同一局域网。方式二:雷达与展示设备通 过网线直连。

雷达安装好后,需要配置 IP。在安装包中找到网络配置工具,进行 IP 修改。

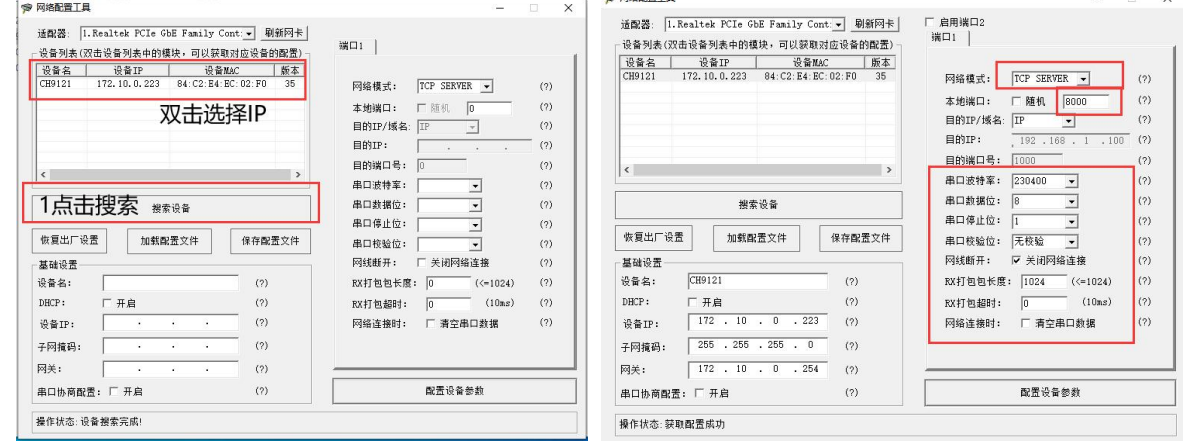

注意: カランド こうしょう しょうしょう しんこう こうしょう

网络模式:**TCP Server**;本地端口:**8000**,其他参数需要按照上图进行调整。

## 3.2. 软件设置

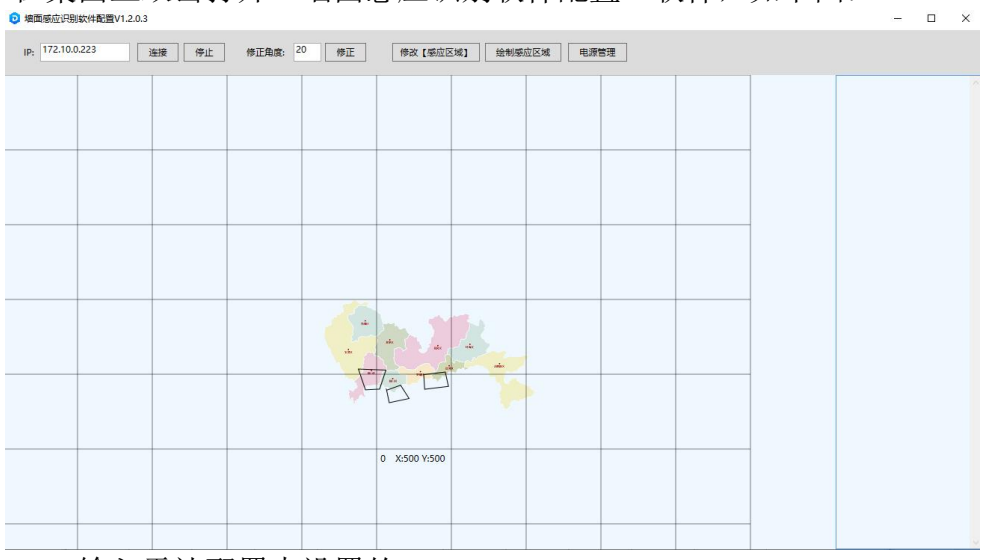

在桌面上双击打开"墙面感应识别软件配置"软件,如下图:

IP:输入雷达配置中设置的 IP。 连接:打开雷达。

# 3.3. 修正角度

雷安装会与初使角度存在偏差,不便于我们识别方向,及绘制感应区域。

调试方法: 打开雷达后,在感应区域放置 4 个点,通过修正角度,将 4 个点调正,能过在区域 内滑动, 正反方向一致即可。

 $\_$  , and the state of the state of the state of the state of the state of the state of the state of the state of the state of the state of the state of the state of the state of the state of the state of the state of the

# 3.4. 修改【感应区域】

点击修改【感应区域】,点击地图,鼠标右键->打开"设置【感应区域】位置",设置地图的实际 长度、高度(单位厘米 cm),这个根据现场的实际大小设置即可。

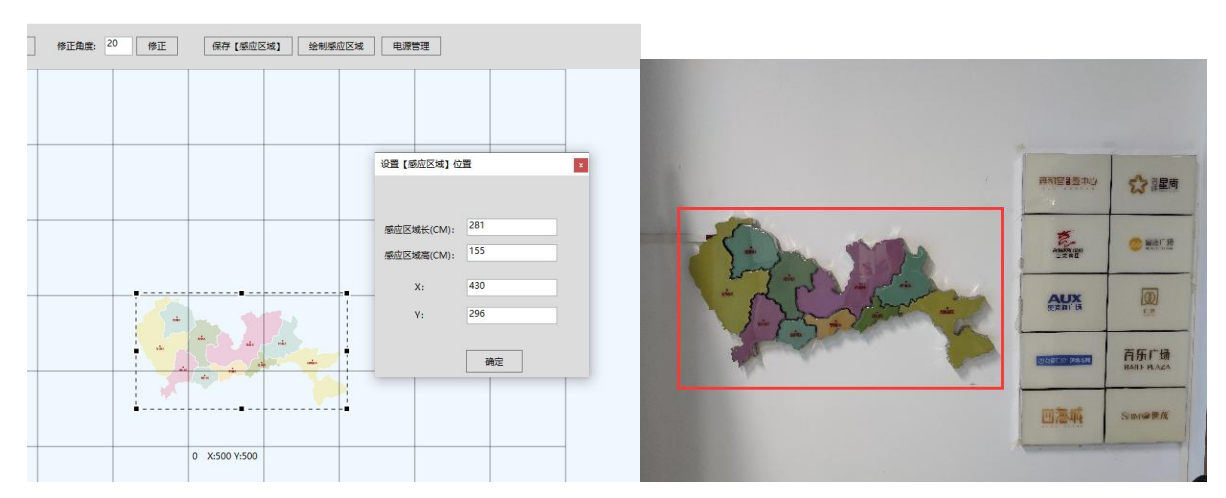

调整感应区域位置:中心点 0,是雷达的位置,将地图拖动到实际位置即可。

# 3.5. 绘制感应区域

点击"绘制感应区域"打开编辑窗口。

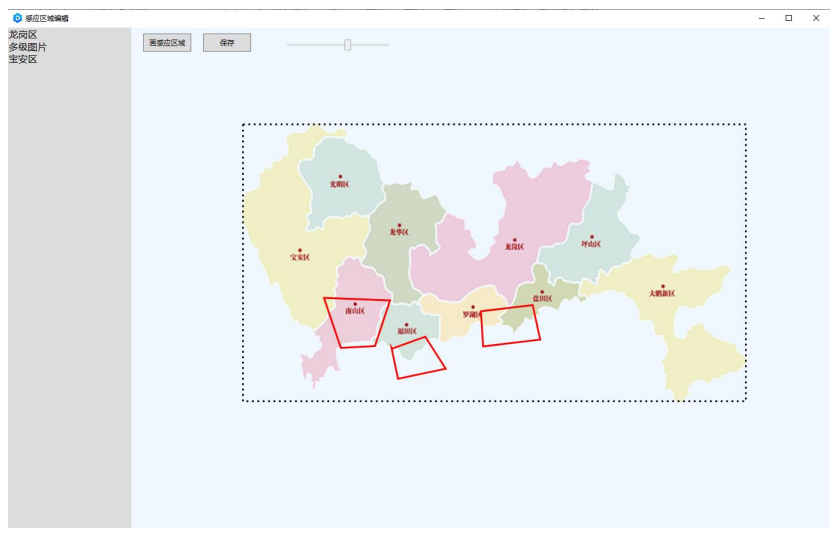

点击"画感应区域",在对应的区域画多边形,双击,退出编辑,软件弹出窗口,关联素材、灯 光。

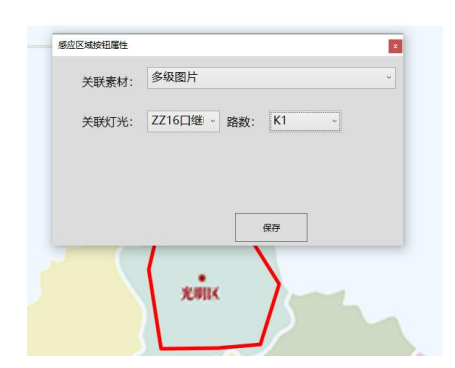

#### 电源管理  $3.6.$

电源管理通常使用继电器进行灯光的电源管理,软件可以灵活的设置全开/全关、每一路电源开/关指令的录入 与测试。

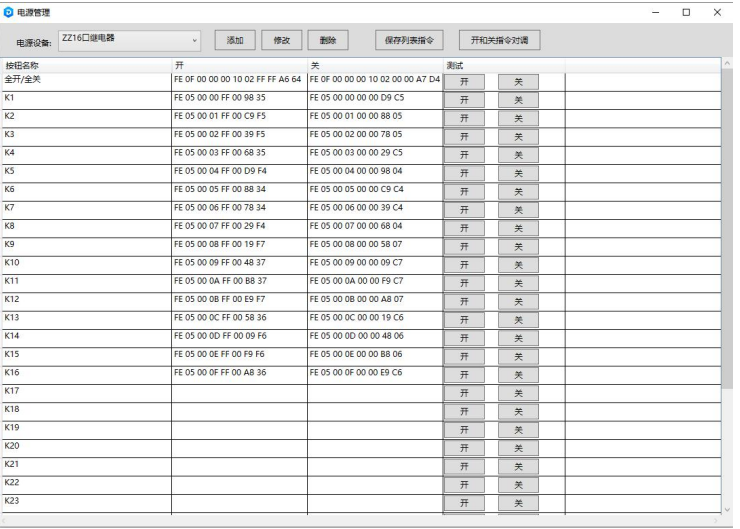

# 第 4 章. 多层级展示

 $\_$  , and the state of the state of the state of the state of the state of the state of the state of the state of the state of the state of the state of the state of the state of the state of the state of the state of the

#### 4.1. 多层级展示

在一个感应区域内放置多个文件夹,感应后展示为多个按钮,每个按钮下面可以放文档、视频、 图片、多层级目录等。

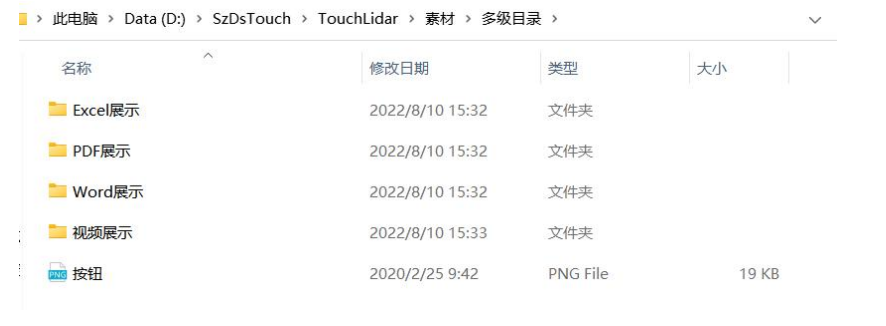

- 需要每种格式新建一个文件夹;
- > 并且每个文件夹下面配置好"按钮.png", "背景.png"和相应内容;
- 按钮必须有,没有会显示不出来。

# 4.2. Word 展示

4.2.1. 文档展示(Word、PDF、Excel)

单个 word (转换成 xps) PDF、Excel 文件直接放进对应文件夹。

4.2.2. 设置分页功能

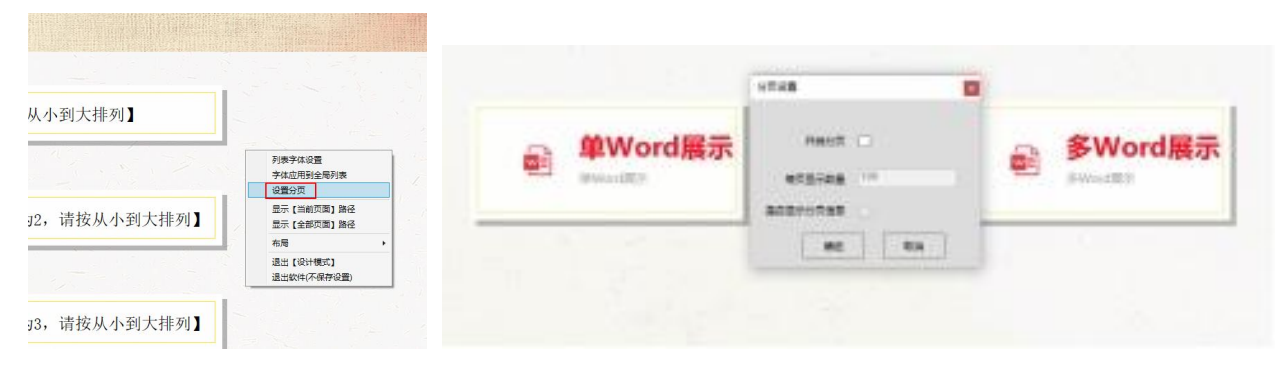

按钮比较多时,可以设置分页(一页想放几个按钮 分页值则为几)。 进入设计模式右键设置分页 ---输入分页值。

4.2.3. 布局

对按钮或者图片进行精准的对齐

▶ 双击左上角 1234 进入设计模式;

- > 鼠标右键框选(或者 ctrl+鼠标点选)要调整的按钮;
- 选中后在按钮上右键布局,可以设置左对齐 顶对齐 垂直对齐水平对齐,垂直对齐水平对齐 还可以设置按钮与按钮之间的间距;

 $\_$  , and the state of the state of the state of the state of the state of the state of the state of the state of the state of the state of the state of the state of the state of the state of the state of the state of the

调整好后点击退出设计模式即可。

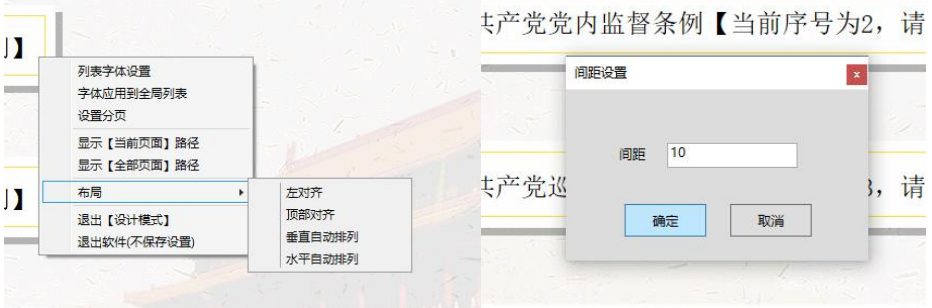

#### 4.2.4. 设置滚动

让文档自动滚动减少手动滑动。

- ▶ 在文档详情页--- 双击左上角---1234 进入设计模式;
- > 在文档上右键设置滚动----设置滚动------是否滚动---滚动总时间--退出设计模式;
- ▶ 若要取消滚动 取消勾选是否滚动然后保存即可。

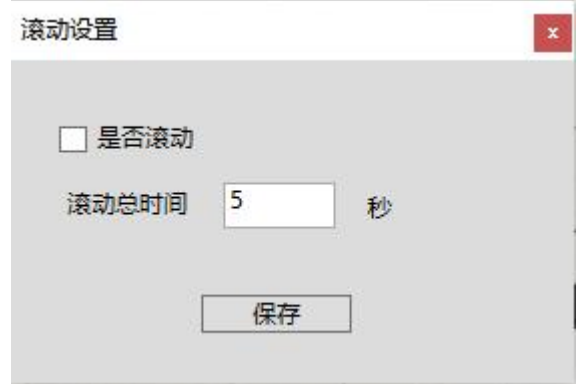

4.2.5. 设置自动滚动应用到所有页面

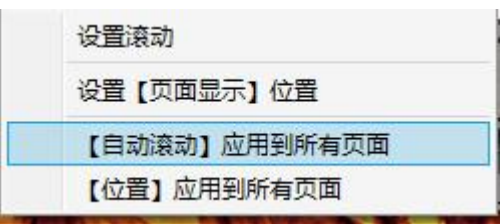

让文档自动滚动应用到所有页面。

- 在文档详情页--- 双击左上角---1234 进入设计模式;
- > 在文档上右键设置滚动应用到所有页面;
- 退出设计模式。

#### 4.2.6. 位置应用到所有页面

让文档页面显示区域和位置应用到所有页面。

▶ 在文档详情页--- 双击左上角---1234 进入设计模式---在文档上右键设置位置应用到所有 页面---退出设计模式。

 $\_$  , and the state of the state of the state of the state of the state of the state of the state of the state of the state of the state of the state of the state of the state of the state of the state of the state of the

4.2.7. 按钮排序

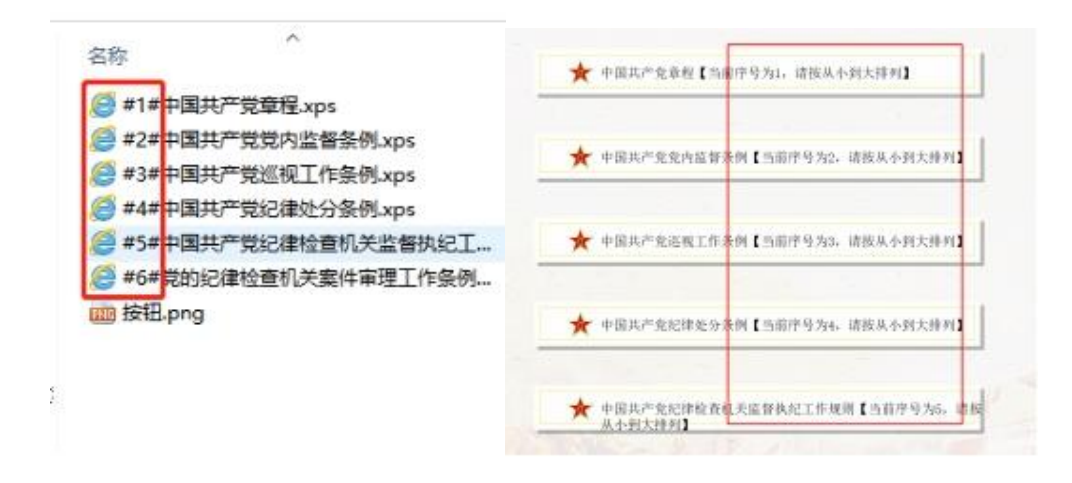

让按钮以指定的顺序排布。

- > 在素材文件夹按#1#名称, 按#2#名称命名好文档:
- ▶ 在软件对应页面--- 双击左上角---1234 进入设计模式;
- ▶ 按照按钮提示的顺序排列分布 最后退出设计模式。

# **4.3.** 图片展示

在素材文件夹新建对应名称文件夹,里面放按钮和图片

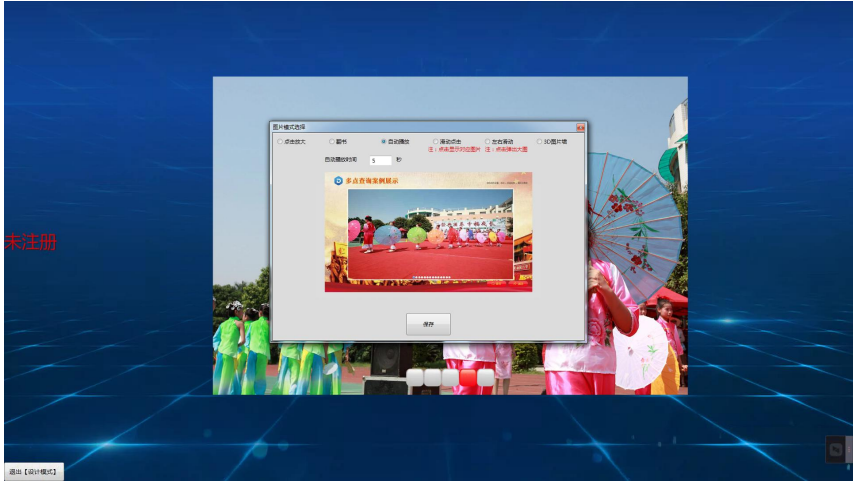

- > 图片支持 6 种展示模式: 点击放大、翻书、自动播放、滑动点击、左右滑动、3D 图片墙;
- $\triangleright$  在 ps (不会用 ps 的可以用 2345 看图王)改好图片尺寸后放到对应根目录, 支持 jpg、png 格式注意宽高均要小于 3000px(图片太多时建议改成电脑屏幕的分辨率大小),单张图片体积建议低于 2mb,避免引起软件打开很慢等卡顿问题。

#### 4.6.1 点击放大

- 进入设计模式,(如果图片一页不能显示完,先在空白处右键分页);
- > 空白处右键选择图片展示方式, 选择点击放大;
- > 点击一张图片,向外或向内拉动图片边框的小黑块进行放大或缩小;
- > 一张图片调整好后点击样式应用到全局;
- 然后框选(按住鼠标右键拖动选区选中目标)或者点选(ctrl+鼠标点选)图片进行整体对齐 后调整适当位置退出设计模式即可。

 $\_$  , and the state of the state of the state of the state of the state of the state of the state of the state of the state of the state of the state of the state of the state of the state of the state of the state of the

#### 4.6.2 翻书

- > 进入设计模式,空白处右键选择图片展示方式 选择翻书后,向外或向内拉动图片边框的小黑 块进行放大或缩小,然后调整适当位置退出设计模式即可。
- 翻书图片的页码乱序怎么调整:
- ▶ 在 100 张以内, 按 01-99 的顺序依次排序;
- ▶ 100-999 张图片时, 按 001-999 的顺序依次排序。

#### 4.6.3 自动轮播

- > 讲入设计模式, 空白处右键选择图片展示方式 选择自动播放:
- > 设置自动播放时间数值(本张图片与下一张图片的间隔时间):
- > 向外或向内拉动图片边框的小黑块进行放大或缩小;
- ▶ 然后调整适当位置退出设计模式即可。

#### 4.6.4 滑动点击

- > 进入设计模式,空白处右键选择图片展示方式 选择滑动点击;
- > 输入相应数值,动画特效和点击放大缩小不用则可以不勾选;
- > 向外或向内拉动图片边框的小黑块进行放大或缩小;
- > 调整适当位置退出设计模式即可。

4.6.5 左右滑动

- > 讲入设计模式, 空白处右键选择图片展示方式, 选择左右滑动;
- > 输入相应缩略图片高度数值,间距数值,选择是否放大缩小;
- > 向外或向内拉动图片边框的小黑块进行放大或缩小;
- 调整适当位置退出设计模式即可。

#### 4.6.6 3D 图片墙

- 进入设计模式,空白处右键选择图片展示方式;
- > 洗择 3D 图片墙:
- > 向外或向内拉动图片边框的小黑块进行放大或缩小;
- 调整适当位置退出设计模式即可。

# 第 5 章. 软件设置

 $\_$  , and the state of the state of the state of the state of the state of the state of the state of the state of the state of the state of the state of the state of the state of the state of the state of the state of the

基本设置包括:背景音乐、自动关机。

#### 5.1. 打开"软件设置"

在墙面感应识别软件主界面,双击左上角,弹出密码框,输入密码 1234; 在功能选择菜单点击"软 件设置",打开"软件设置"界面如下图。

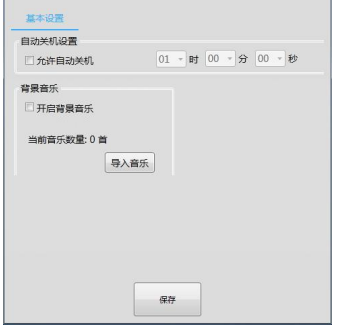

#### 5.2. 背景音乐

背景音乐:软件打开就自动播放设置的背景音乐。

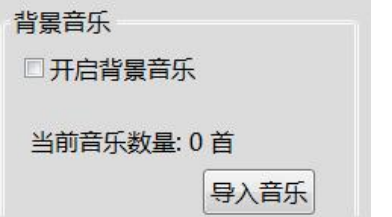

5.2.1.1. 开启背景音乐

打开"软件设置"→"背景音乐"→勾选"开启自动返回首页"。

注意: 如果"当前音乐数量: 0 首", 是不会自动播放背景音乐, 需要添加背景音乐。

5.2.1.2. 添加背景音乐

背景音乐有两种方式添加。

第一种方式: 在软件中打开"软件设置"→"背景音乐"→"导入音乐"按钮,打开导入话框, 选择城要添加的背景音乐。

第二种方式: 在操作系统桌面→打开快捷方式"素材管理",打开文件夹,文件夹默认路径是: (D:\SzDsTouch\TouchLidar\素材),进入"MP3",将背景音乐复制到此文件夹即可。

 $\_$  , and the state of the state of the state of the state of the state of the state of the state of the state of the state of the state of the state of the state of the state of the state of the state of the state of the

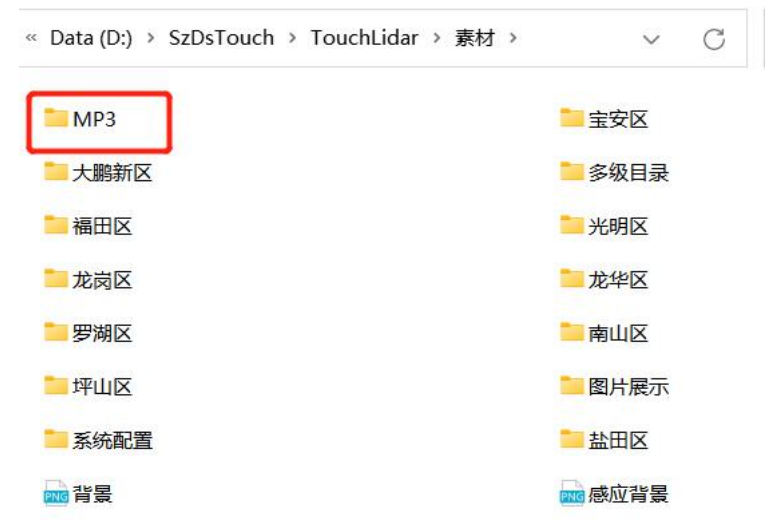

# 5.3. 自动关机

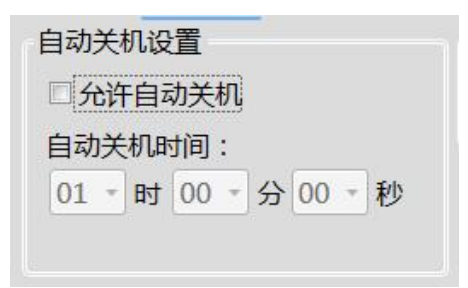

- 双击左上角---输入密码 1234---进入软件设置---高级设置---允许自动开关机;
- > 开机自动启动指的是和电脑(触摸机)开机一同启动,如果要移动启动勾上即可;
- 允许自动关机是具体时间几点自动关机。例如您每天 6 点下班,6 点后就不会有人使用,您可以设置自动关机 时间为 18 时 00 分 00 秒, 其他情况以此类推。

# 5.4. 是否开机启动

软件默认开机自启

> 想要关闭开机自启。参照下列方法: Win7: win+R 输入 msconfig

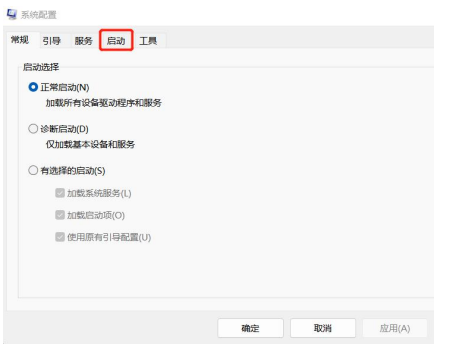

#### Win10: 任务管理器--启动--禁用

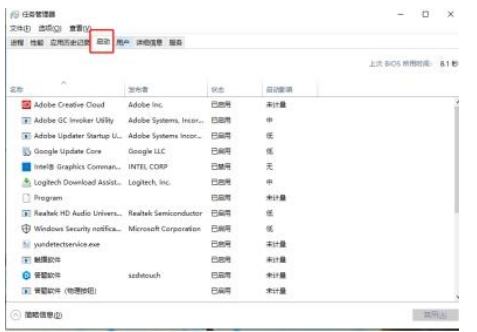

# 5.5. Word 转换为 XPS

要用 office 2007 把 word 文档转 XPS,再放入对应根目录文件夹。

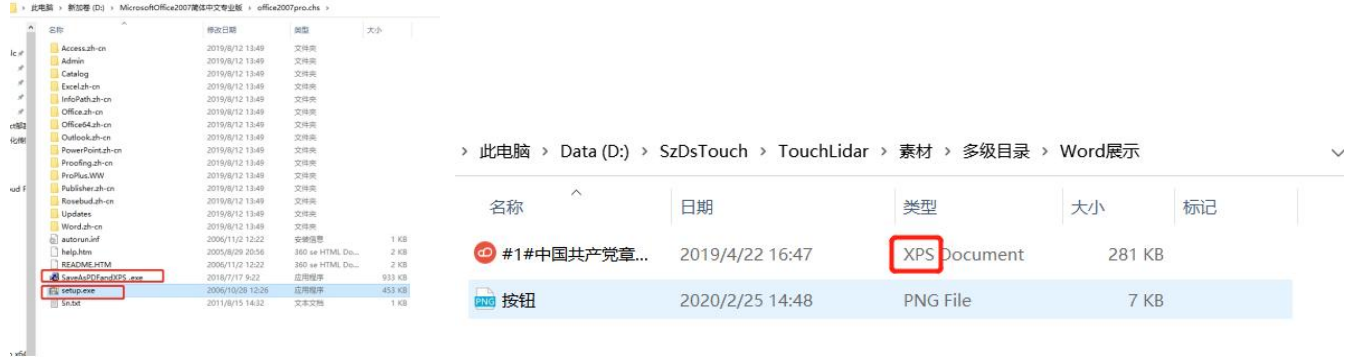

 $\_$  , and the state of the state of the state of the state of the state of the state of the state of the state of the state of the state of the state of the state of the state of the state of the state of the state of the

- > 首先, 安装 office2007 时 红色框中两个.exe 都要安装;
- 然后,文档右键打开方式为 office2007;
- 调整好文字段落间距后点击左上角-另存为--PDF 或 xps;

然后放到素材对应根目录文件夹。